## Instructions for using the Recovery CD

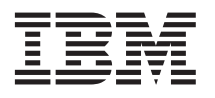

The Recovery CD package consists of these user instructions, one bootable (startable) CD and, depending on your computer model, one or more non-bootable CDs. The CD or CDs contain a copy of the software that was preinstalled on your IBM® ThinkPad®, NetVista<sup>™</sup>, or ThinkCentre™ computer.

**Note:** If your Recovery CD package has more than one Recovery CD, only one CD is bootable.

If you do not have an internal CD-ROM drive, you will need one of the supported external drives listed below.

IBM USB Portable CD-ROM Drive P/N 33L5151 IBM USB 2.0 Portable CD-RW Drive P/N 22P5297

If you do not have one of the supported external CD-ROM drives, visit the following IBM Web site: http://www.pc.ibm.com/qtechinfo/MIGR-46359.html or contact the IBM HelpCenter<sup>®</sup> for instructions.

**Important:** During the recovery process, all data saved on the primary partition of the hard disk (typically the C drive) will be deleted, including any personal data and configuration settings. If possible, back up on removable media the personal files currently on the primary partition before using the Recovery CD.

## **Using the Recovery CD**

To recover your preinstalled software using the recovery CD, do as follows:

Step 1. Make the CD drive the first startup device in the startup sequence:

- a. Shut down the operating system and turn off your computer.
- b. Press and hold down the F1 key, and then turn on the computer.
- c. When an IBM or other logo is displayed or if you hear repeating beeps, release the F1 key. The IBM BIOS Setup Utility will start.
- d. Depending on your computer, do one of the following:
	- v For a **ThinkPad computer:**
		- 1) After the IBM BIOS Setup Utility program has opened, use the arrow keys to select **Startup** from the main menu.
		- 2) Use the arrow keys to select **Boot** from the Startup menu.
		- 3) Use the arrow keys to select **CD-ROM Drive** from the Boot menu. If you are using a supported external CD-ROM drive, select it instead.
		- 4) Press F6 repeatedly until the CD-ROM Drive item has moved to the top of the device listing. Continue at Step [2 on page 2.](#page-1-0)
	- v For **NetVista and ThinkCentre computers:**
		- 1) After the IBM BIOS Setup Utility program has opened, use the arrow keys to select the **Startup** menu.
		- 2) Use the arrow keys to select **Startup Sequence** from the Startup menu.
		- 3) If **CD/DVD-ROM** appears as the Second, Third, or Fourth Startup Device in the **Primary Startup Sequence**, then select it and press F6 repeatedly until **Disabled**

appears. If you are using a supported external CD-ROM drive, look for **Removable** instead of CD/DVD-ROM. If CD/DVD-ROM is the First Startup Device or does not appear at all, proceed to the next step.

- 4) Use the arrow keys to select **First Startup Device** in the Primary Startup Sequence. Press F6 repeatedly until the CD/DVD-ROM appears. Continue to the next step.
- <span id="page-1-0"></span>Step 2. Insert the bootable Recovery CD into the internal CD-ROM drive.
- Step 3. Press F10 to save and exit the IBM BIOS Setup Utility program.
- Step 4. When prompted, select **Yes** in the Setup Confirmation window, and then press Enter to start the computer from the bootable Recovery CD. If you received more than one CD and your computer does not start up with the CD inserted in the drive, turn off the computer and place a different Recovery CD in the drive.
- Step 5. If the computer does not restart, press Ctrl+Alt+Delete to restart.
- Step 6. Select the appropriate options from the recovery menu screen.
- Step 7. Wait until a message notifies you that the recovery process is complete.
- Step 8. Remove the Recovery CD from the drive.
- Step 9. Follow the instructions on the screen to restart your computer.
- Step 10. After recovery has completed, you can restore the original startup sequence by doing the following:
	- a. Shut down the operating system and turn off your computer.
	- b. Press and hold down the F1 key, and then turn on the computer.
	- c. When an IBM or other logo is displayed or if you hear repeating beeps, release the F1 key. The IBM BIOS Setup Utility will start.
	- d. After the IBM BIOS Setup Utility program has opened, use the arrow keys to select **Startup** from the main menu.
	- e. Use the arrow keys to select **Boot** or **Startup Sequence** from the Startup menu.
	- f. Press F9 to select **Setup Defaults** from the Boot menu.
	- g. Press F10 to save and exit the IBM BIOS Setup Utility.
	- h. When prompted, select **Yes** in the Setup Confirmation window and then press Enter.

IBM, NetVista, ThinkCentre, ThinkPad, and HelpCenter are trademarks of International Business Machines Corporation in the United States, other countries, or both.

**© Copyright International Business Machines Corporation 2003. All rights reserved.**

US Government Users Restricted Rights – Use, duplication or disclosure restricted by GSA ADP Schedule Contract with IBM Corp.

(1P) P/N: 01R8023

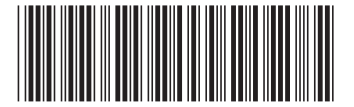